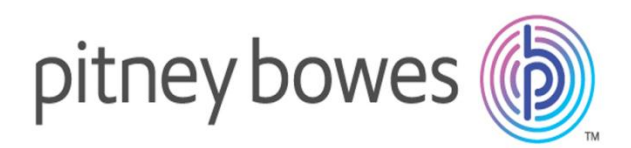

# Map Intelligence Server Version 4.2

**Geocoder Installation Guide** 

## **TABLE OF CONTENTS**

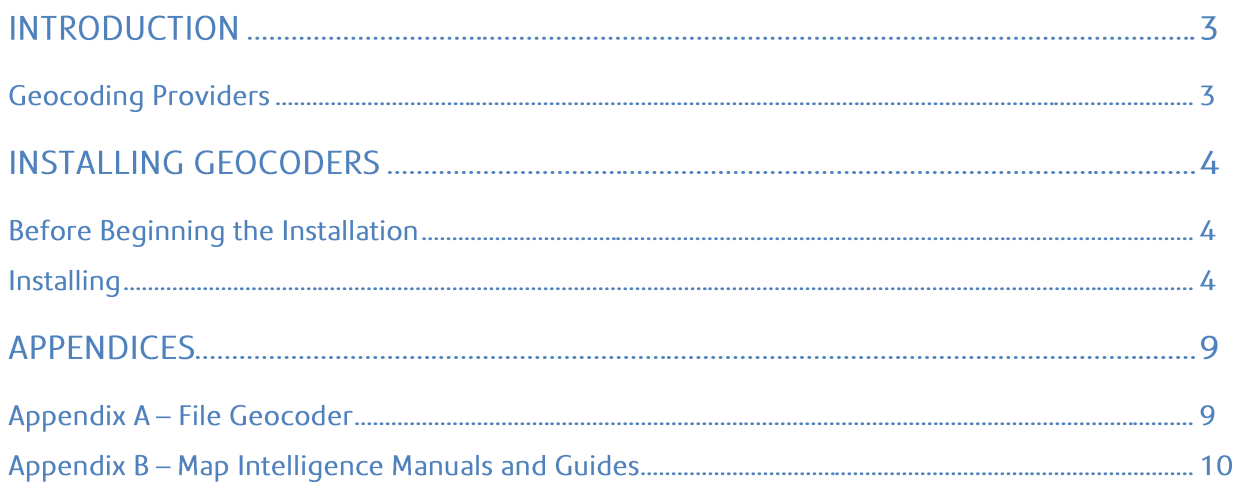

### **INTRODUCTION**

Geocoding is the process of finding a location on the earth from other geographic data, such as street addresses, or zip codes (postal codes). With geographic coordinates the features can be mapped and entered into Geographic Information Systems. A geocoder is a piece of software or a (web) service that helps in this process.

A geocoder is required to use the Map Intelligence *Batch Geocoder* and the *Search* tool is also able to query the configured Geocoder.

When using Map Intelligence Clients, a Geocoder is required if you are:

- using the **Address** option to specify a valid street address to set as the center point for the map;
- using the **Street Address** option to specify the location of points when creating a Point Layer.

#### **GEOCODING PROVIDERS**

The Map Intelligence Server can connect with a number of different geocoders. You can select the options during installation or later using the Map Intelligence Geocoders Installer.

The table below describes in some detail the main characteristics of these Geocoders, along with the compatible MI Server type.

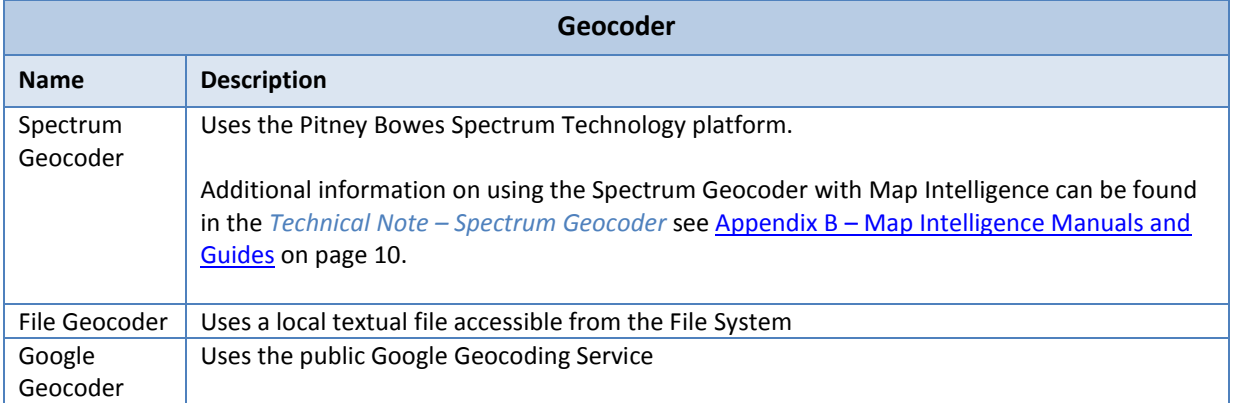

### **INSTALLING GEOCODERS**

#### BEFORE BEGINNING THE INSTALLATION

Ensure a Map Intelligence Server is installed

#### INSTALLING

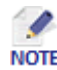

**Example Screenshots in this guide in some instances the may show an earlier version number to the** NOTE version you are installing, this means that there have been no changes to the screen since the release shown.

To install one or more Map Intelligence Geocoders, follow the instructions below:

- 1. From the directory containing the Map Intelligence downloaded software:
	- For windows, double click the **mi-installer-geocoders-xx.jar** file
	- For Linux, run the command: **./install.sh**.

The Welcome dialog box will appear.

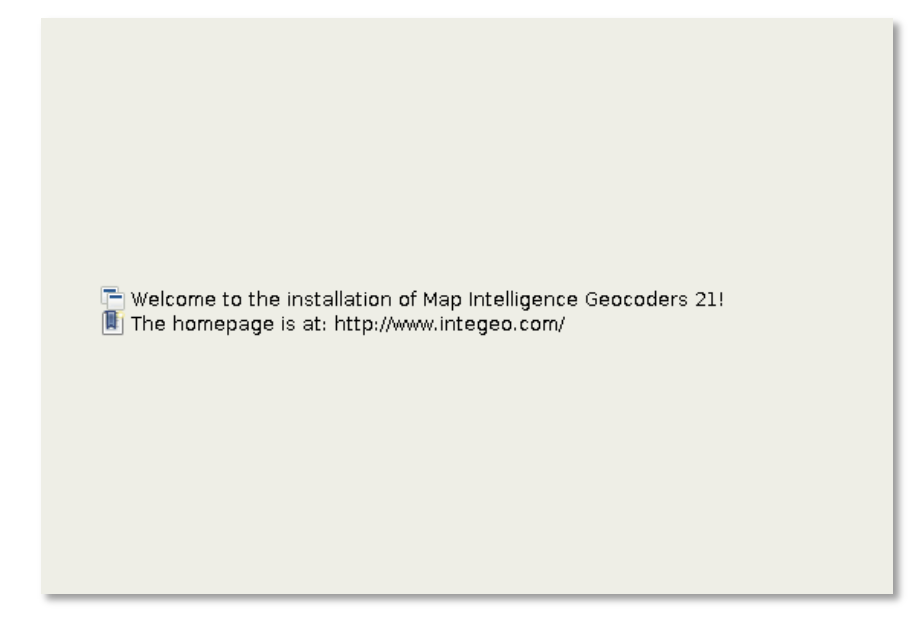

Figure 1 Welcome dialog box.

- 1. Click the **Next** button to continue.
- 2. An **Information** dialog box will appear. Read this information thoroughly.

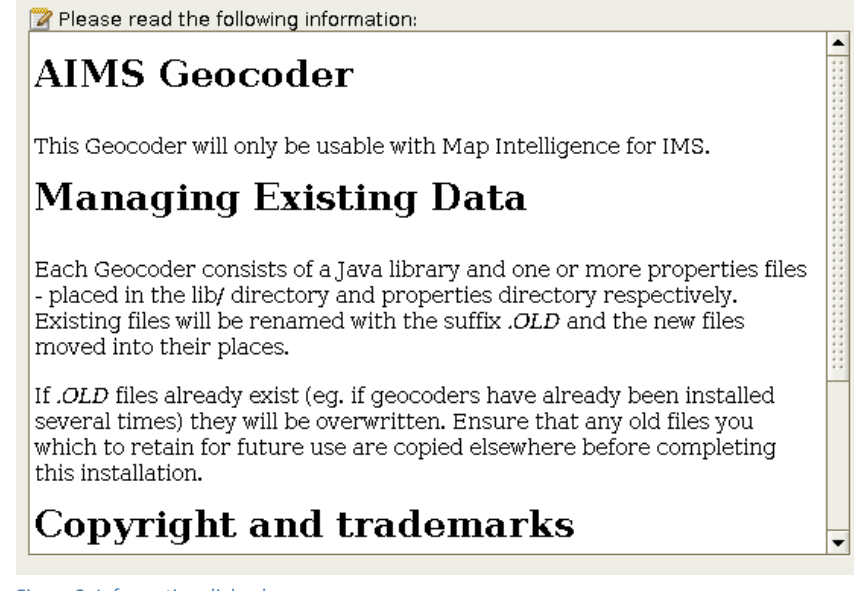

Figure 2. Information dialog box.

- 3. Click the **Next** button to continue.
- 4. The **Map Intelligence End User License Agreement** dialog box will appear. It is important that you read and understand the terms and conditions of the license agreement and that you are suitably authorized to accept its terms.

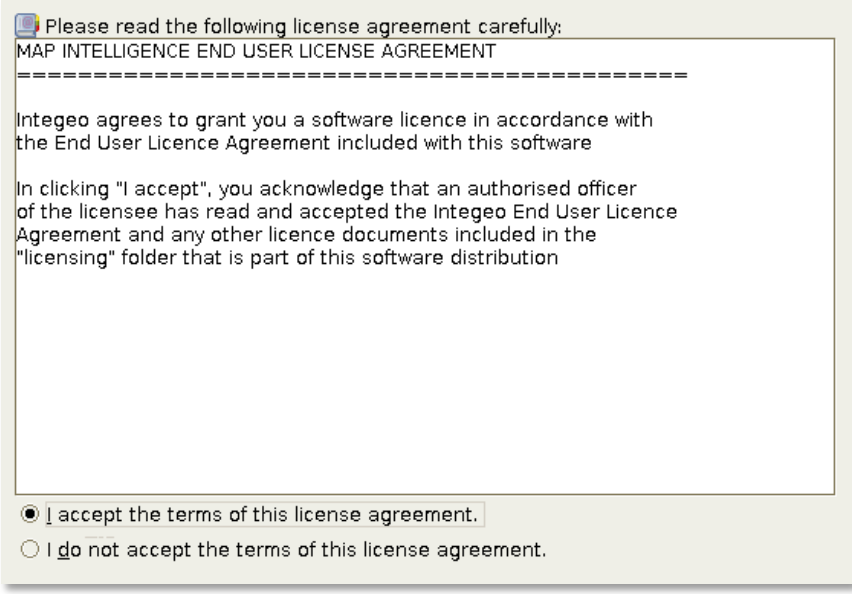

Figure 3. Map Intelligence End User License Agreement dialog box.

- 5. Click the **I accept the terms of this license agreement** radio button to accept the terms of the license agreement.
- 6. Click the **Next** button to continue.

The **Select packs** dialog box will appear.

#### 7. Ensure that Spectrum Geocoder is selected

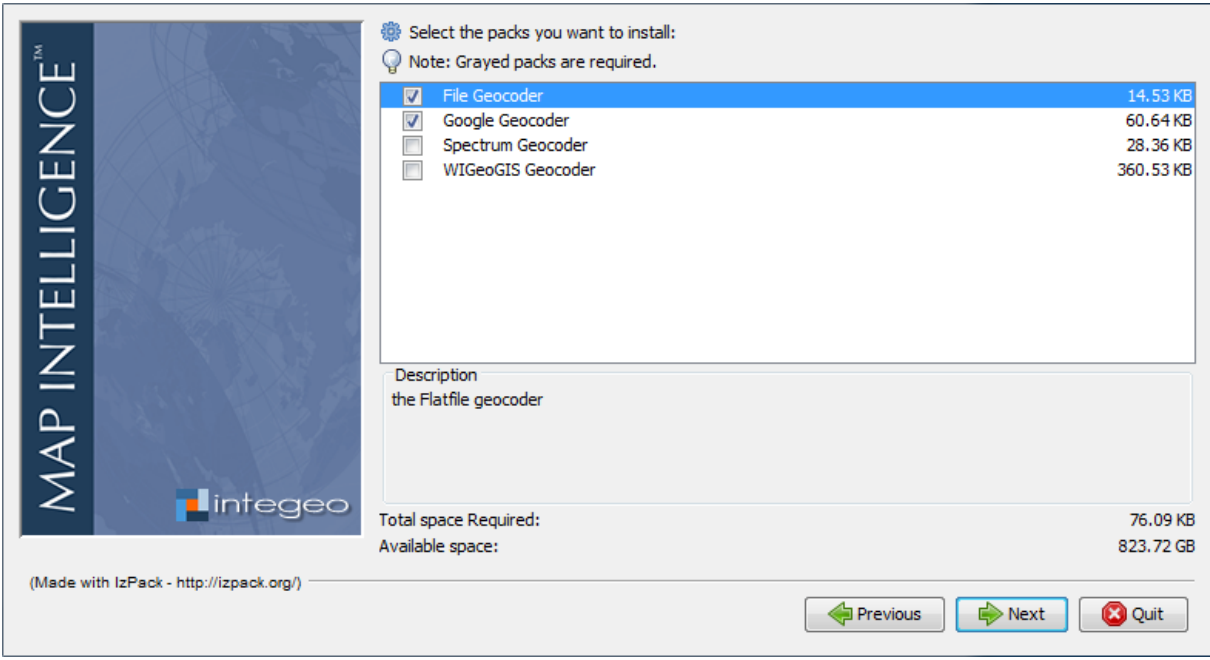

Figure 4. Select packs dialog box.

8. If the Spectrum Geocoder is to be installed, click the Spectrum Geocoder checkbox.

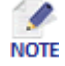

**Additional information on using the Spectrum Geocoder with Map Intelligence can be found in the** *Technical Note – Spectrum Geocoder* **see Appendix B – [Map Intelligence Manuals and](#page-9-0)  [Guides](#page-9-0) on page [10.](#page-9-0)**

- 9. If the File Geocoder is to be installed, click the **File Geocoder** check box. For a description of the flat file geocoder, refer to Appendix A - [File Geocoder](#page-8-0) on page [9.](#page-8-0)
- 10. If the Google Geocoder is to be installed, click the **Google Geocoder** check box.
- 11. Click the **Next** button to continue.

The **Map Intelligence Location** dialog box will appear.

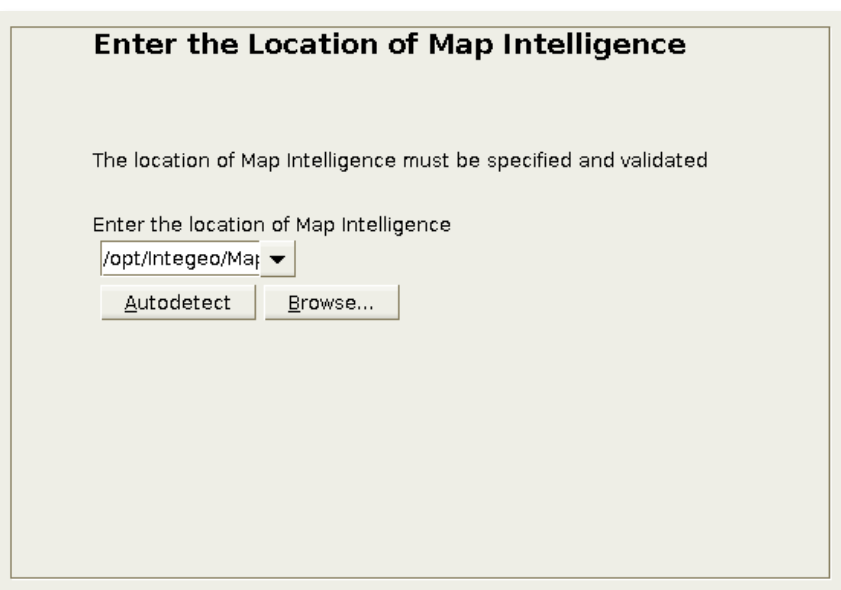

<span id="page-5-0"></span>Figure 5 Map Intelligence Location dialog box.

- 12. The Map Intelligence Location panel attempts to auto-guess your Map Intelligence Server location. If the system is unable to find a valid installation, a blank location field is displayed. If on the other hand the 'default' installation location (folder named 'Integeo' under 'Program Files on Microsoft Windows or 'opt' on GNU/Linux) contains more than one valid Map Intelligence Server installation, these locations will be available in a drop-down list, and one (arbitrary) location will be displayed in the input field (see [Figure 5](#page-5-0) above). Make sure that your desired target location is not already mentioned/detected in that list before manually selecting it by clicking the **Browse** button and browsing to your Map Intelligence Server Installation.
- 13. Click the **Next** button to continue.
- 14. The **Ready to install** dialog box will appear detailing the items to be installed. Ensure that these are correct before proceeding.

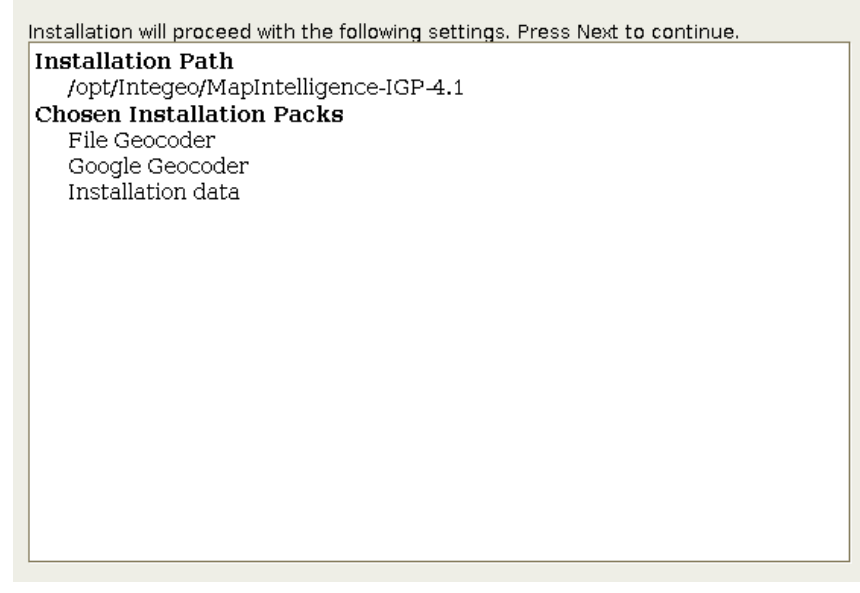

Figure 6. Ready to install dialog box.

15. Click the **Next** button to begin the installation.

The **Installation progress** dialog box will appear, showing the Pack installation progress and the overall installation progress.

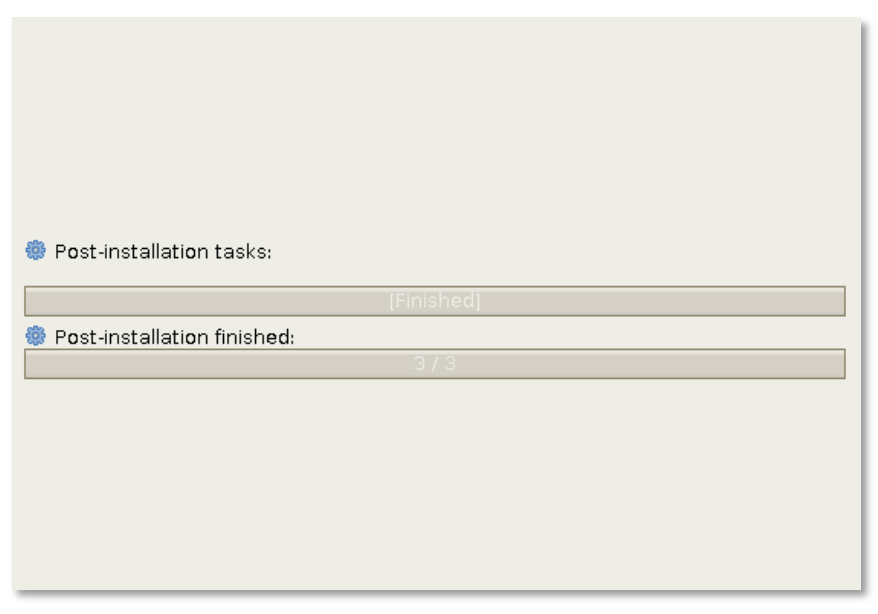

Figure 7. Installation progress dialog box.

16. After the Installation is complete, click the **Next** button.

The **Installation Confirmation** dialog box will appear, confirming your installation has completed successfully.

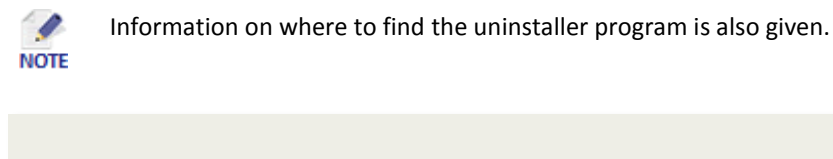

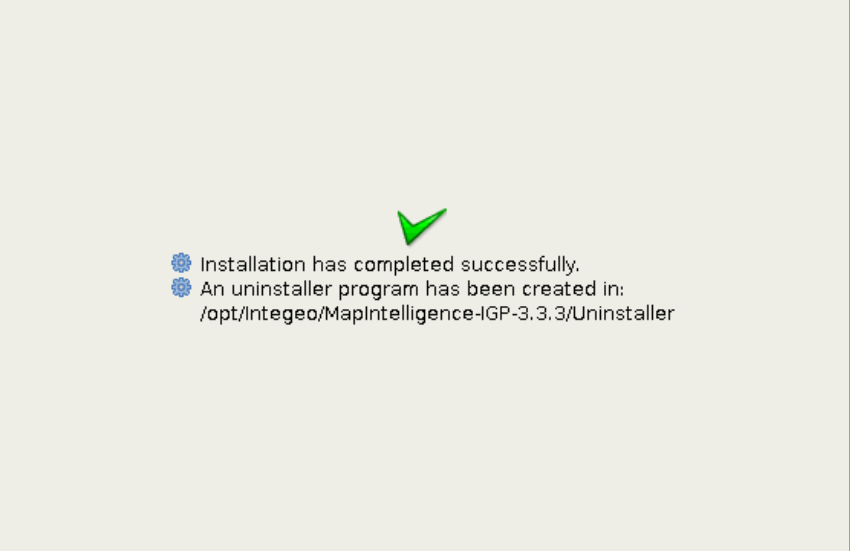

Figure 8. Installation Confirmation dialog box

- 17. Once the installation is complete, restart your MI Server.
- 18. Finally, go to the **Map Intelligence Tools** page

http://localhost:<Server\_Port\_Number>/mapIntelligence/

19. Click the **Settings** button on the Map Intelligence Tools page. A login page will appear, and if you have not changed the user name and password in the mapsettings.properties file, enter the default values, user name 'admin' and password, 'admin'.

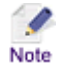

If you have previously entered a password protected area during the current Map Intelligence session you will not be prompted for a User Name and Password.

20. From the **Geocoder** drop-down list, select the desired MI Geocoding Provider (the ID should now appear in the drop-down list).

Once the geocoders you selected have been installed, property files are inserted into the <installation directory>\tomcat\webapps\mapIntelligence\WEB-INF\properties directory. They are all named similarly, viz "geocoder.<type>.properties", for example "geocoder.spectrum.properties". These properties files allow the user to modify the behaviour of the geocoders. Instructions for modifying/enabling each property are included in the comments in the properties files themselves. After any modifications to the properties files, the server must be restarted.

21. Click the **Save** button.

### **APPENDICES**

### <span id="page-8-0"></span>APPENDIX A - FILE GEOCODER

The file Geocoder expects a file containing address and coordinates. Each entry must be on a single line with values delimited by the designated delimiter. It uses the data stored in the street field from the client and matches it with the value assigned in this file as the street column. Note that city and postcode are ignored so if these are required they will need to be included as part of the street column.

Here is an example of address lines in the flat file with a "," delimiter:

151.20503,-33.86359,1 York Street Sydney NSW Australia

144.97125,-37.81644,29 Flinders Street Melbourne Victoria Australia

The flat file geocoder does a simple match of the address string and the input address must match the address in the file exactly.

### <span id="page-9-0"></span>APPENDIX B - MAP INTELLIGENCE MANUALS AND GUIDES

Product documentation and support information for Spectrum™ Spatial for Business Intelligence, including Map Intelligence SP and the clients are located here:

[support.pb.com/ekip/index?page=content&id=RE15215](http://support.pb.com/ekip/index?page=content&id=RE15215)

Additional support information and documentation for Spectrum™ Spatial are located here:

[support.pb.com/spectrum](http://support.pb.com/spectrum)